# 苅田町職員採用試験 電子申請ガイド

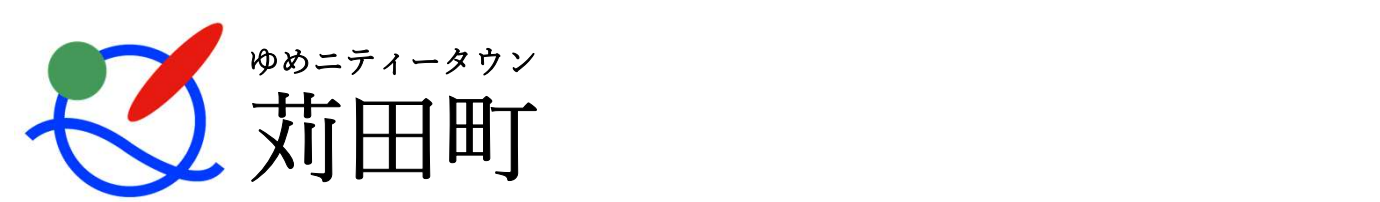

電子申請の注意点

1. 電子申請の前に推奨環境をご確認ください。 https://graffer.jp/faq/60d4350cc9b6840008cb042a

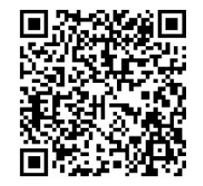

子申請の注意点<br>電子申請の前に推奨環境をご確認ください。 <br>電子申請の前に推奨環境をご確認ください。 <br>https://graffer.jp/faq/60d4350cc9b6840008cb042a<br>入力時にはブラウザの「戻る」ボタンは使用した<br>ください。 2. 入力時にはブラウザの「戻る」ボタンは使用しないで ください。

前の画面に戻りたい時は、ページ下部の「戻る」をクリックしてください。

3. 下記のアドレスまたはQRコードより入力ページを開い てください。

QRコードを使用しない場合は、 https://ttzk.graffer.jp/town-kanda/smart-apply/apply-procedure-alias/2023saiyou にアクセスしてください。

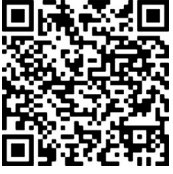

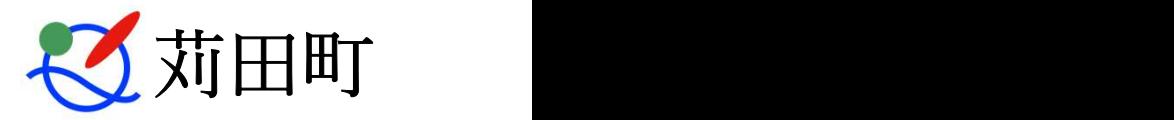

電子申請を行う

#### 1. 申請を開始する

申請のトップページにある「ログインして申請に進む」または「メールを認証して申請に 進む」を選択して進んでください。

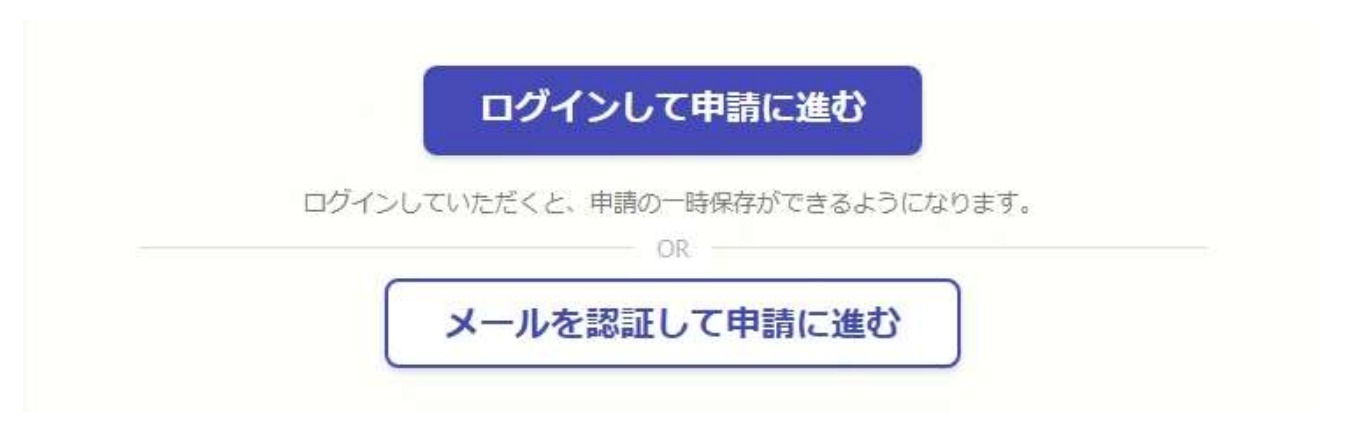

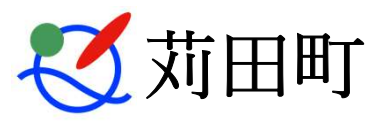

電子申請を行う

## 2-1. ログインして申請を行う

「ログインして申請に進む」場合は、Google、LINEまたはGrafferアカウントでログインし てください。

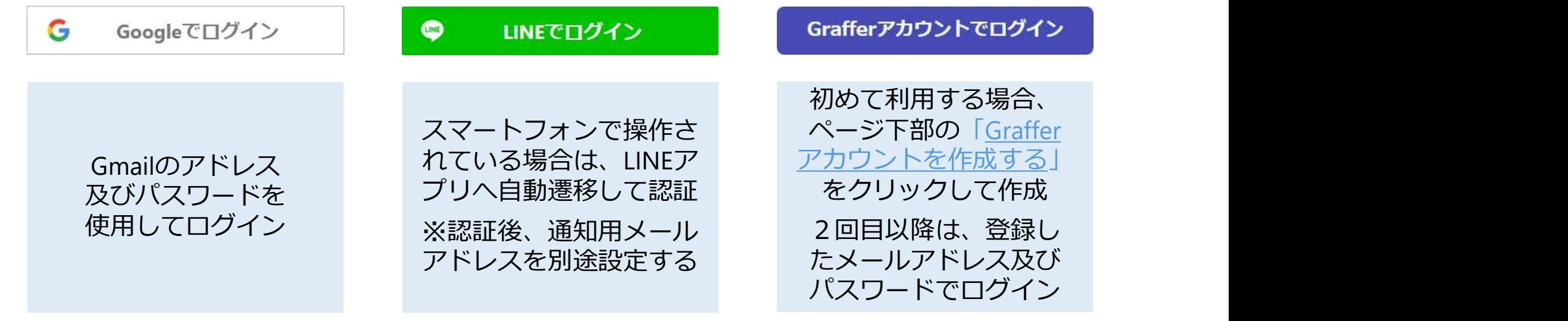

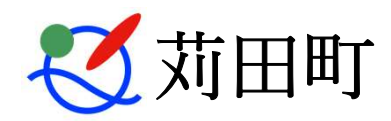

電子申請を行う

### 2-2. メールを認証して申請を行う

「メールを認証して申請に進む」場合は、所持しているメールアドレスを入力し、確認 メールを送信してください。「noreply@mail.graffer.jp」より届くメールのURLにアクセス し、申請に進んでください。

メールを認証して申請に進む

申請に利用するメールアドレスを入力してください & ※

確認メールを送信

example@example.com

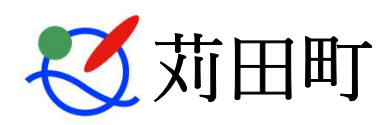

電子申請を行う

#### 3. 申請に必要な情報を入力する

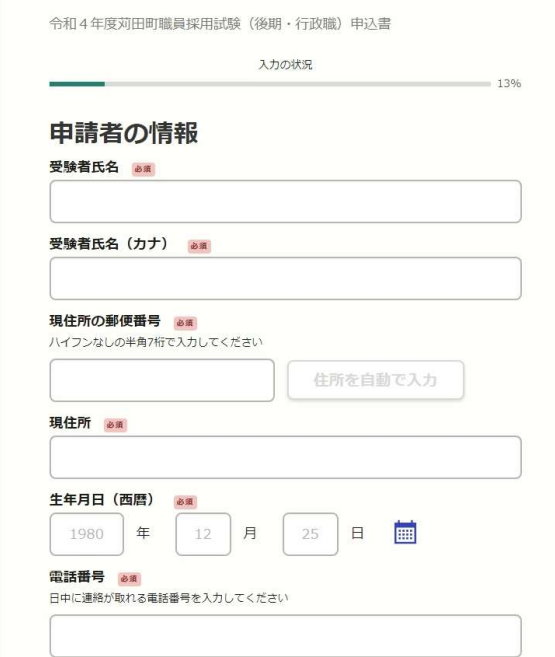

ログインまたはメール認証が済みましたら、利用規 約に同意し、申請内容の入力に進みます。 必須項目はすべて入力してください。

受験者の写真を添付する前に以下の条件を確認くだ さい。

- ・申込前6カ月以内に撮影したもの
- ・上半身脱帽正面向で無背景のもの
- ・本人のみの平常時の顔であるもの
- ・小さすぎず、頭の輪郭が全て収まっているもの
- ・鮮明に撮影されたものであること
- ・アプリ等で写真の加工はしないこと (加工した場合は受験できない場合があります)

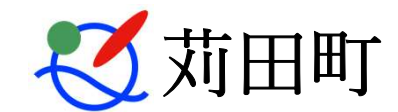

電子申請を行う

#### 4. 申請内容を確認する

Ain Ardettimente animales Mess Attach) des de

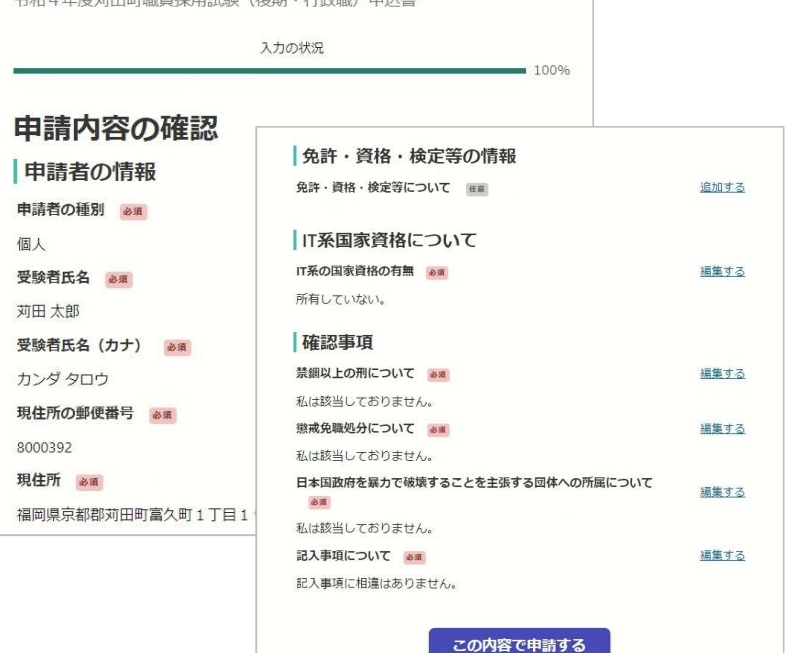

#### 申請内容の確認をして「この内容で 申請する」をクリックすると完了です。

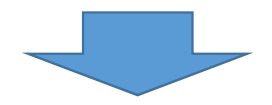

#### 申請が完了しました

完了メールを登録頂いたメールアドレスに送信しまし た。また、申請内容はこちら(申請詳細)からご確認い ただけます。

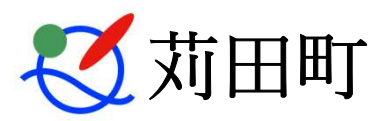

電子申請を行う

5. 受付の完了

電子申請後、「申請受付のお知らせ」メールが送付され、本メールをもって受付完了とし ます。また、本メールは必ず保管してください。

申請内容に不備があった場合は、ご連絡を差し上げる場合があります。 また、申請内容に誤りがあった場合は、原則修正はできません。 誤りを修正するために重複で申請することは絶対にしないでください。 但し、連絡先や住所等につきましては、今後の連絡のため必要となりますので、 誤りがあった場合は至急下記担当までご連絡ください。

連絡先:苅田町役場 総務課人事担当 093-434-1861

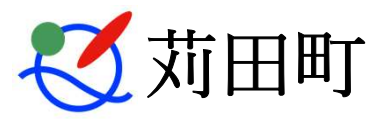